## How to Add a Stream Video Lesson As a Tab in Your Team

Click on the + Sign in a Teams General Channel

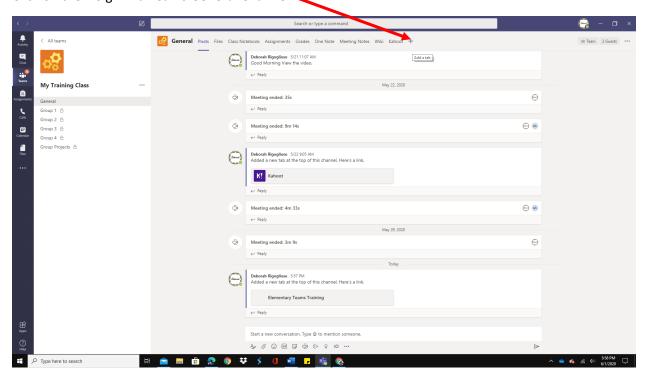

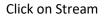

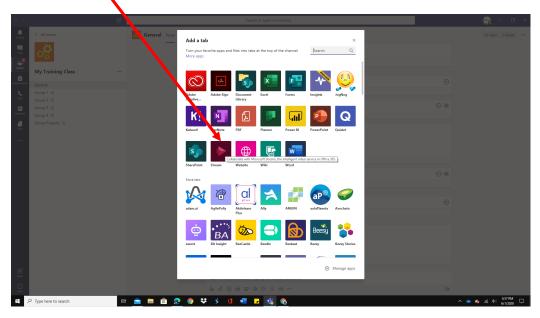

Search for Your Video by Clicking on Microsoft Stream

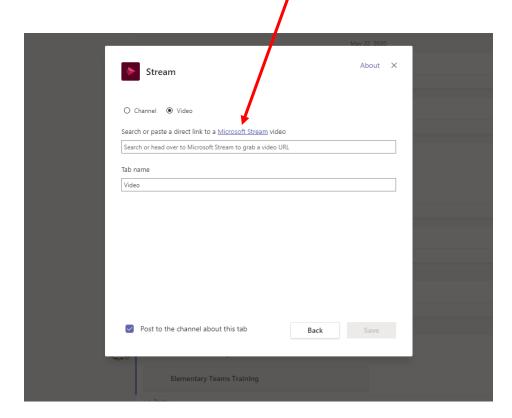

Videos that your Recorded are found under My Content -Videos

Locate the video

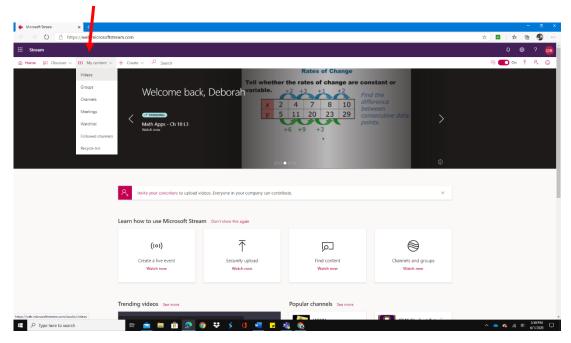

## Copy the video's URL the website address

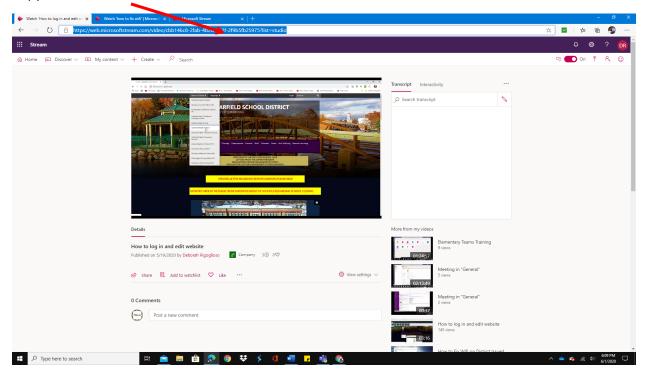

## Go back to TEAMS and paste that URL in the top box. You will see your video

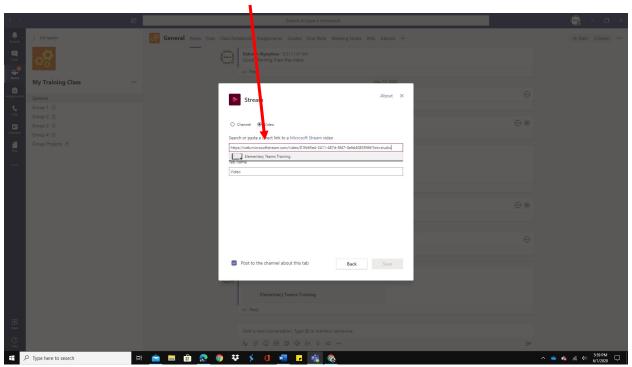

You can rename the Tab Name or keep it as it appears. Click Save.

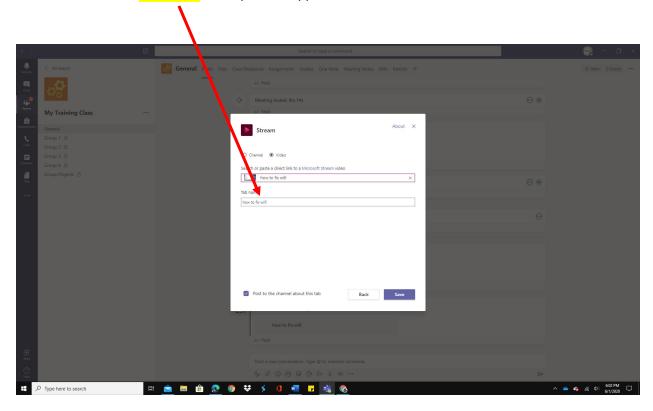

Your Video is now a Tab in your class Team

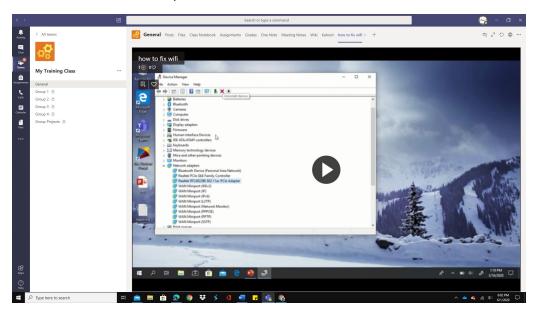